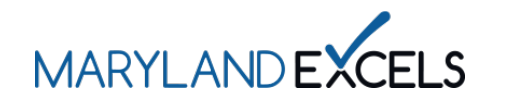

Uploading Additional Achievements

Maryland EXCELS recognizes child care and Public Prekindergarten programs that provide services above and beyond those outlined in the standards. Programs that earn Additional Achievements will be acknowledged in the Find a Program directory on the Maryland EXCELS website.

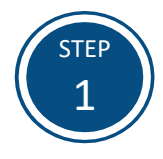

Access the Maryland EXCELS system at [excels.marylandexcels.org](https://marylandexcels.org/) and log in using the email address and password created during account setup.

If you have misplaced or forgotten your password, select **Update/forgot my password**.

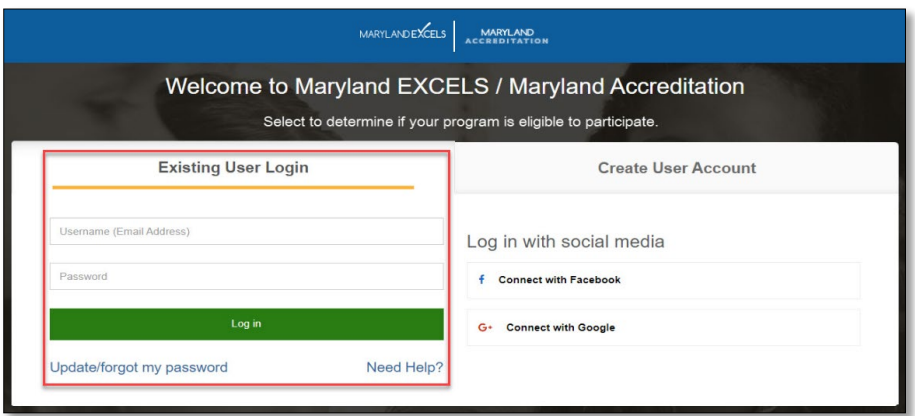

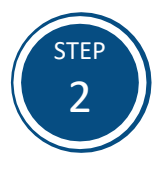

From your program card, select the **Program Menu** ( $\Phi$ ) icon, then **Achievements** from the list of options.

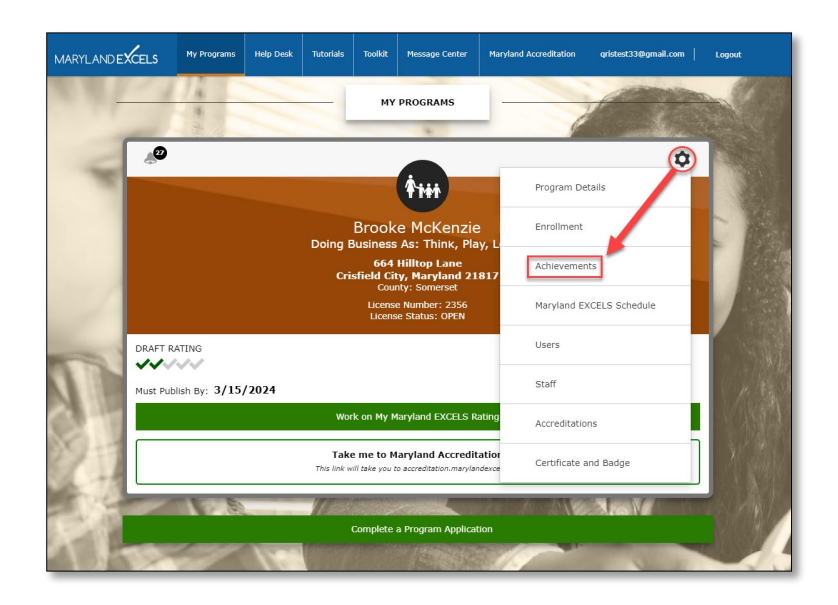

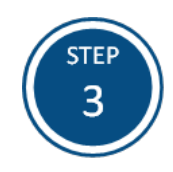

Select the **Achievement** for which you are uploading documentation. Once selected, a new dialogue box will automatically open.

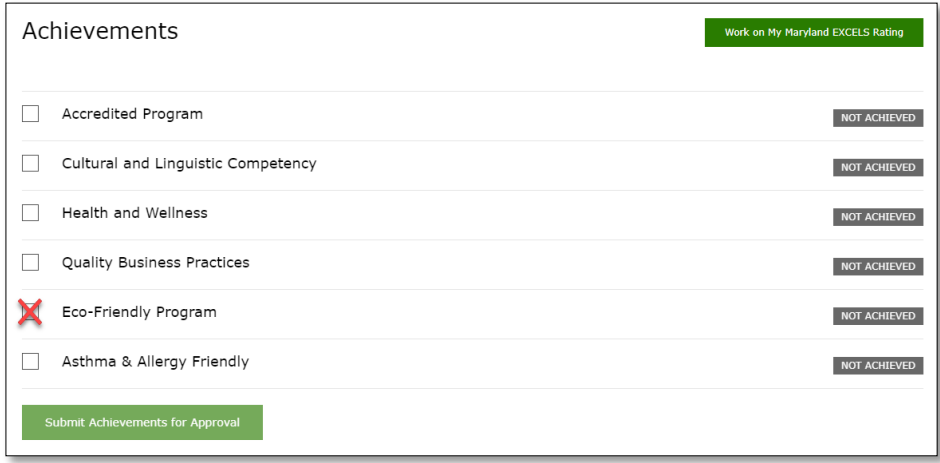

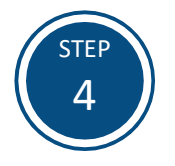

Select **Choose File** to upload the required documentation.

**Tip:** Review [Additional Achievements](https://marylandexcels.org/commitment-to-quality/additional-achievements/) for information on achievement requirements.

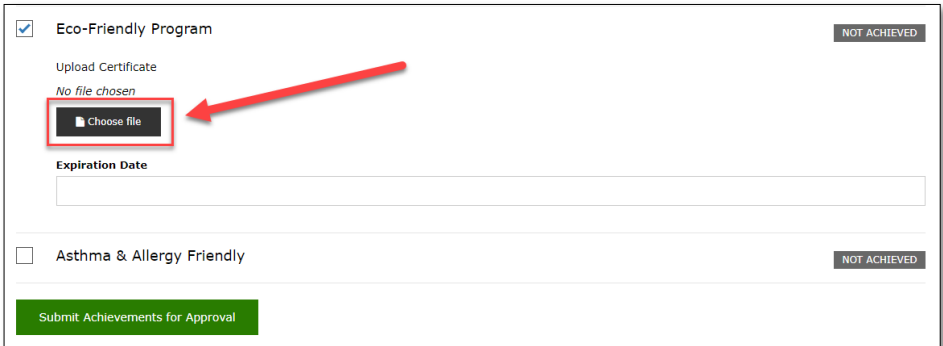

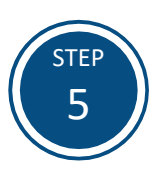

Locate your Additional Achievement documentation. Highlight the file then select **Open**.

**Tip:** Save your Additional Achievement documentation in a digital format where it is easily accessible and identifiable.

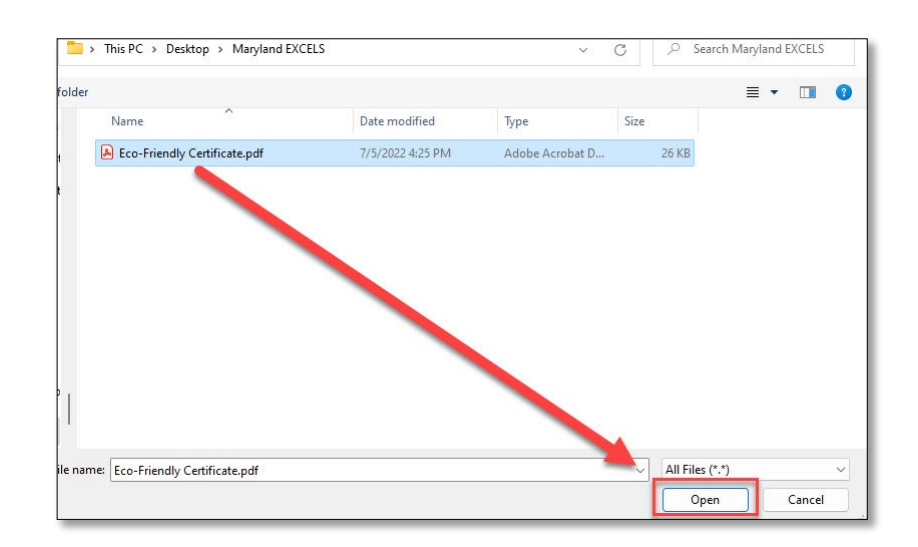

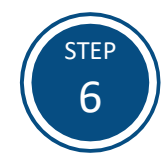

If your Additional Achievement documentation expires, select the **Expiration Date**.

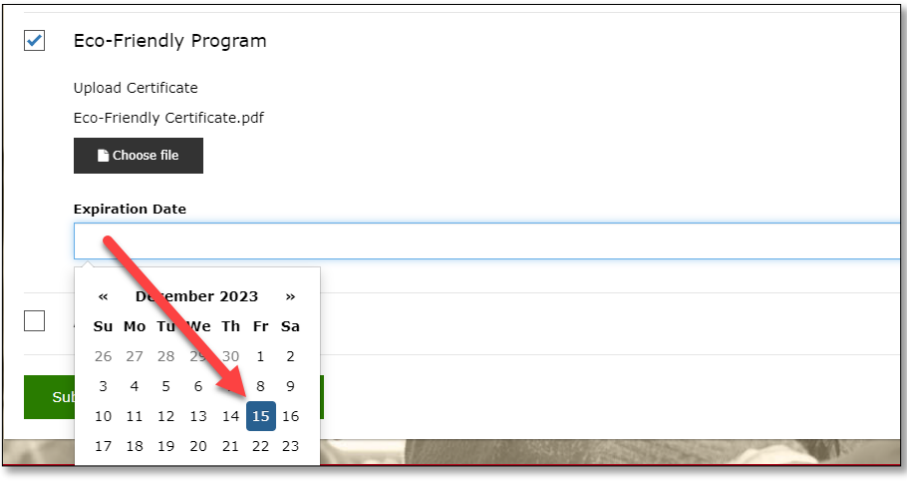

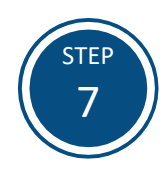

Select **Submit Achievements for Approval** to submit the required documentation for review.

**Note:** Additional Achievements will be reviewed within 30 days of submission.

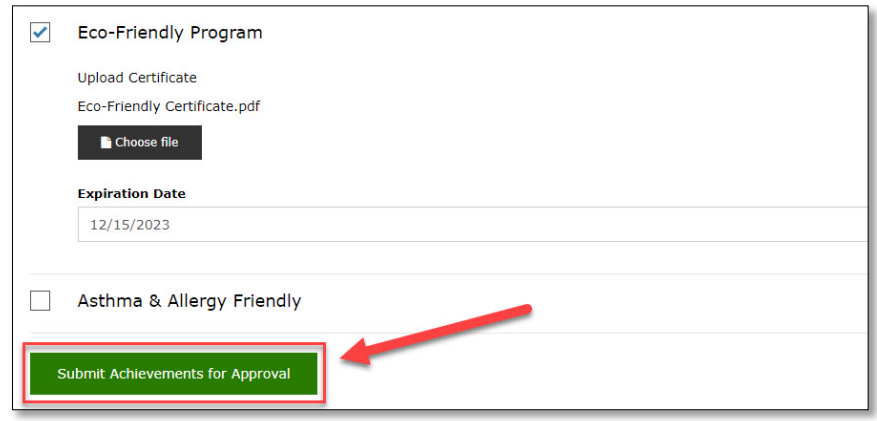

If you have questions about this process or issues related to uploading an Additional Achievement, please email [info@marylandexcels.org](mailto:info@marylandexcels.org) or, for 24/7 technology support, please call 443-872-9250.